# Symantec Backup Exec 2010

Краткое руководство по установке

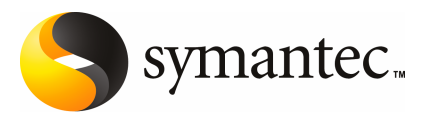

# Установка Backup Exec

В этом документе рассмотрены следующие вопросы:

- [Требования](#page-2-0) к системе
- Действия перед [установкой](#page-4-0)
- [Учетная](#page-5-0) запись службы Backup Exec
- Установка Backup Exec на локальном [компьютере](#page-6-0)
- Установка [дополнительных](#page-12-0) компонентов Backup Exec на локальном сервере резервного [копирования](#page-12-0)
- <span id="page-2-0"></span>■ Обновление [предыдущих](#page-14-0) версий Backup Exec
- Задачи, [выполняемые](#page-15-0) после установки

### Требования к системе

Минимальные требования к системе для запуска данной версии Backup Exec:

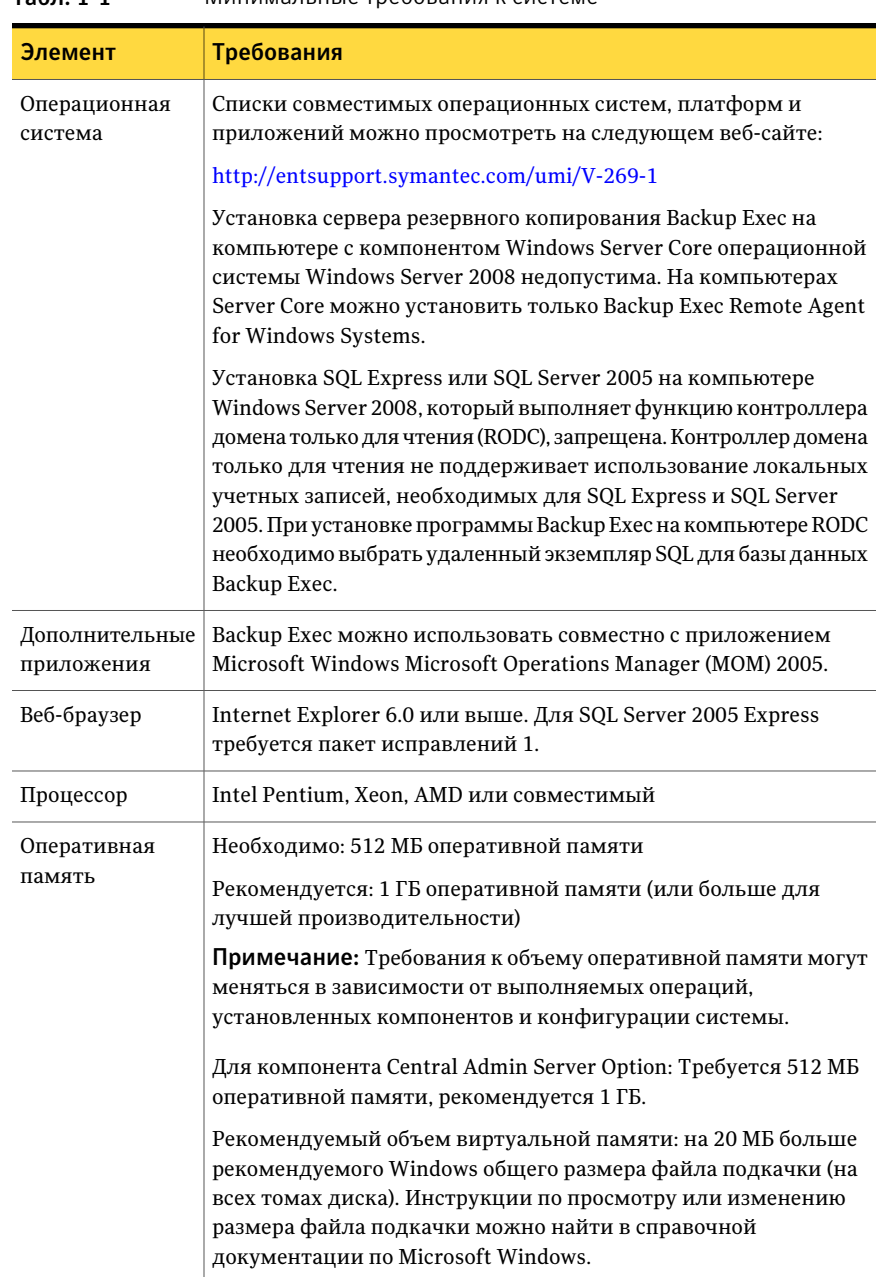

#### $Ta6n 1-1$ Минимальные требования к системе

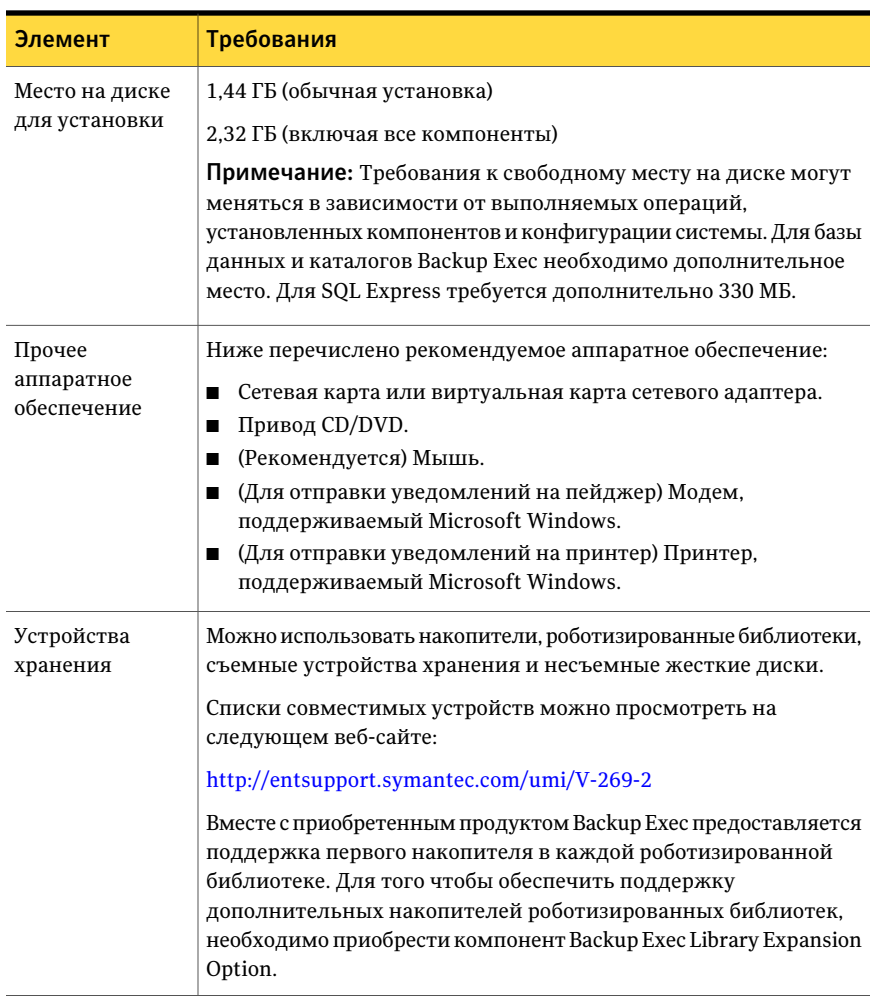

## Действия перед установкой

<span id="page-4-0"></span>Перед установкой программы Backup Exec необходимо выполнить следующие действия:

■ Запустить Backup Exec Environment Check на компьютере, выбранном для установки Backup Exec. Программа Environment Check анализирует компьютер, чтобы убедиться в возможности выполнения установки. Если программа Backup Exec обнаружит ошибки конфигурации, которые можно исправить во время установки, либо ошибки, которые могут привести к сбою установки, то появится предупреждение. Хотя

программа Environment Check и запускается автоматически во время установки, ей можно воспользоваться вручную перед установкой Backup Ехес или перед созданием резервной копии данных с помощью Backup Exec.

- Установить устройства хранения (контроллер, накопители, роботизированные библиотеки) на сервере резервного копирования. Инструкции по установке приведены в документации по устройству хранения. Для настройки контроллера и устройств хранения используются стандартные функции, предусмотренные в Windows. Дополнительные сведения приведены в документации по Microsoft Windows
- Проверьте параметры безопасности Windows и убедитесь, что они будут правильно работать с учетной записью службы Backup Exec. См. "Учетная запись службы Backup Exec" на стр. 6.
- Если Backup Exec планируется установить на диске, хранящем зашифрованные или сжатые данные, и вы хотите использовать базу данных SQL Express по умолчанию, убедитесь в наличии диска, на котором не применяется шифрование и сжатие. Он потребуется для установки SQL Express.
- <span id="page-5-0"></span>■ Проверьте имя компьютера, выбранного для установки Backup Exec. Допустимы только стандартные символы ANSI. При установке Backup Ехес на компьютере, имя которого содержит нестандартные символы, могут возникнуть ошибки.
- Закрыть все остальные программы.

## Учетная запись службы Backup Exec

Все службы Backup Exec на сервере резервного копирования работают в контексте учетной записи пользователя, настроенной для системных служб Backup Exec. Эту учетную запись можно создать во время установки Backup Ехес. Кроме того, можно выбрать одну из существующих учетных записей. Для создания учетной записи служб во время установки Backup Exec введите имя и пароль учетной записи администратора для служб Backup Exec.

Примечание: В ходе установки в учетной записи служб Backup Ехес и в системной учетной записи Backup Exec указывается одно и то же имя пользователя. Если имя пользователя учетной записи служб больше не используется, то помимо имени учетной записи служб Backup Exec следует изменить имя системной учетной записи Backup Exec.

Если данная система входит в домен, введите учетную запись администратора домена или эквивалентную учетную запись, которая входит в группу администраторов домена. В списке доменов выберите или введите имя домена.

Если система входит в рабочую группу, введите учетную запись администратора или эквивалентную учетную запись, которая входит в группу администраторов. В списке доменов выберите или введите имя компьютера.

Учетная запись, созданная для служб Backup Exec (новая или существующая учетная запись пользователя), получает следующие права:

- Идентифицироваться и получать доступ к ресурсам, используя учетную запись любого пользователя.
- Создавать объект-маркер, который затем можно использовать для доступа к любым локальным ресурсам.
- Входить в систему в качестве службы.
- Права администратора (полные и неограниченные права в системе).
- Права оператора резервного копирования (права для восстановления файлов и каталогов).
- Управление журналом аудита и безопасности.

Учитывая механизмы безопасности, реализованные в Microsoft Small Business Server, служебная учетная запись в этой операционной системе должна называться Администратор.

На компьютере с операционной системой Windows Server 2003/2008 или XP невозможно установить Backup Exec с использованием учетной записи с пустым паролем, если это не разрешено в Windows. Если вы попытаетесь сделать это, то при создании служб Backup Exec появится сообщение об ошибке:

<span id="page-6-0"></span>Неправильный пароль для учетной записи [сервер] \[имя пользователя].

В операционной системе Windows можно настроить использование пустых паролей. Дополнительную информацию см. в документации по Windows.

### Установка Васкир Ехес на локальном компьютере

На носителе Васкир Ехес есть программа установки, которая помогает выполнить установку.

Программой установки можно воспользоваться для обновления предыдущей версии Backup Exec.

См. "Обновление предыдущих версий Backup Exec" на стр. 15.

Для установки Backup Exec в версии Windows на национальном языке (отличном от английского) необходимо загрузить установочный файл SQL Express SP3 с веб-сайта Microsoft, если выполнены указанные ниже условия:

- Планируется использовать локальный экземпляр Backup Exec SOL Express.
- На компьютере, выбранном для установки Backup Exec, есть экземпляры SQL Server на языке, отличном от английского.

Установочный файл SOL Express SP3 необходимо загрузить с веб-сайта Microsoft и в случае обновления старой версии Backup Exec, установленной в версии Windows на национальном языке (отличном от английского).

Примечание: Если установка Backup Exec выполняется с помощью Terminal Services, а установочный носитель находится в общем накопителе (общем сетевом ресурсе), то необходимо использовать путь UNC. В данном случае установка с использованием подключенных дисков не поддерживается.

На компьютере, на который устанавливается программа Backup Exec, создается журнал установки Bkupinst.htm.

После установки Васкир Ехес необходимо выполнять ряд заключительных задач.

#### См. "Задачи, выполняемые после установки" на стр. 16.

#### Как установить Backup Exec на локальном компьютере

 $\mathbf{1}$ В окне, появляющемся при загрузке носителя, выберите Установка, а затем выберите Запуск установки Backup Exec.

Если среда Microsoft.NET Framework 3.5 SP1 еще не установлена на этом компьютере, программа Backup Exec установит ее. Установка Microsoft.NET Framework может занять определенное время.

- $\overline{2}$ На странице **Приветствие** нажмите **Далее**.
- $\mathbf{3}$ Выберите Япринимаю условия лицензионного соглашения и нажмите Далее.
- $\overline{4}$ Выберите Локальная установка, а затем выберите Установить программу Backup Exec и компоненты.
- 5 Нажмите Далее.

Если выполняется первая установка продукта или его обновление, то после нажатия кнопки **Далее** будет автоматически запущена программа Backup Exec Environment Check.

- 6 Просмотрите результаты работы программы Environment Check.
- 7 Выполните одно из следующих действий:
	- $\blacksquare$  Если программа Environment Check не обнаружила никаких проблем, мешающих выполнить установку Backup Exec, нажмите **Далее**.
	- Если программа Environment Check обнаружила проблемы, которые могут помешать установке Backup Exec, нажмите **Отмена**, чтобы завершить работу мастера. Решите указанные проблемы и начните установку Backup Exec заново.
- 8 Выполните одно из следующих действий:

Выполните следующие действия в указанном порядке: ■ Перейдите на веб-сайт <https://licensing.symantec.com> для активации продукта. Эти ключи необходимы для установки программы Backup Exec и ее дополнительных компонентов. Указанный веб-сайт можно открыть на любом компьютере, подключенном к Интернету. ■ После получения ключей лицензий перейдите к шагу 9. Если у вас нет ключей лицензий Backup Exec и дополнительных компонентов

Если есть ключи лицензий Перейдите к выполнению шага 9. BackupExecидополнительных компонентов

9 Введите ключи лицензий одним из следующих способов:

Ввод ключей лицензий вручную

Выполните следующие действия в указанном порядке:

- Введите ключ лицензии для Backup Exec в соответствующем поле.
- Нажмите **Добавить**.
- Повторите процедурудля ключа лицензии каждого компонента или агента, выбранного для установки.

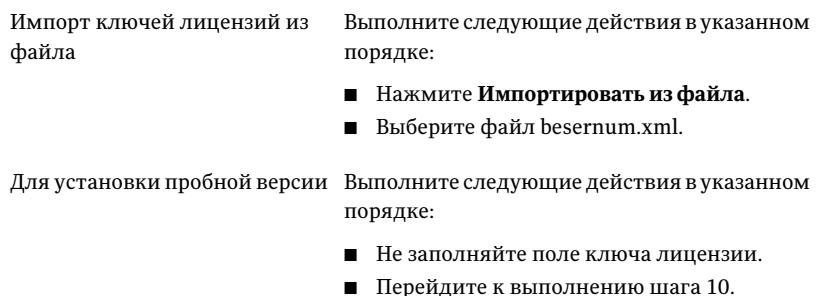

### 10 Нажмите **Далее**.

Введенные ключи лицензий сохраняются в файле besernum.xml, расположенном в каталоге %allusersprofile%\Application Data\Symantec\Backup Exec.

11 Выберите дополнительные агенты или компоненты, которые требуется установить.

#### 12 Нажмите **Далее**.

Если выбран компонент File System Archiving Option или Microsoft Exchange Mailbox Archiving Option, будет запущена проверка среды Archiving Option. Функция проверки среды Archiving Option проверяет, соответствует ли система минимальным требованиям для установки настройки Enterprise Vault. Если система не соответствует минимальным требованиям, необходимо отменить выбор компонентов архивирования или исправить ошибки для продолжения установки.

13 Выполните одно из следующих действий:

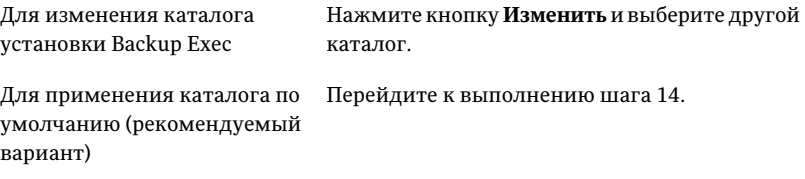

Symantec не рекомендует выбирать точки монтирования в качестве целевого каталога, так как в случае удаления точки монтирования продукт Backup Exec будет удален из системы.

14 Нажмите **Далее**.

15 Укажите имя пользователя, пароль и домен для административной учетной записи системных служб Backup Exec, затем нажмите Далее.

См. "Учетная запись службы Backup Exec" на стр. 6.

16 На панели Выбрать сервер SQL выполните одно из следующих действий, чтобы выбрать расположение для базы данных Backup Exec.

Панель Выбрать сервер SQL не отображается в процессе обновления. Во время обновления нельзя изменить расположение базы данных. Расположение базы данных можно изменить после обновления с помощью программы BE Utility.

Для создания локального экземпляра Backup Exec SQL Express

Выполните следующие действия в указанном порядке:

- Выберите Создать локальный экземпляр Backup Exec SQL Express для хранения базы данных.
- Для изменения каталога экземпляра Backup Exec SQL Express нажмите кнопку Обзор.
- **Выберите расположение и нажмите ОК.**

Для использования существующего экземпляра SQL Server 2005 или SQL Server 2008

Выполните следующие действия в указанном порядке:

- Выберите Использовать существующий экземпляр SQL Server 2005 (SP3а или более поздней версии) или SQL Server 2008 в сети для хранения базы данных.
- Выберите экземпляр.

При установке Backup Ехес в существующем экземпляре возможность автоматического восстановления главной базы данных не предусмотрена. Для восстановления главной базы данных необходимо заменить ее на копию, которая автоматически создается и обновляется программой Backup Exec при выполнении резервного копирования главной базы данных.

Внимание! Во время установки и обновления программа Backup Exec неоднократно останавливает и запускает службу SQL. Другие пользовательские базы данных, использующие экземпляр SQL Server, недоступны в это время. Во избежание таких конфликтов следует устанавливать Backup Exec в отдельном экземпляре SQL.

#### 17 Нажмите Далее.

Backup Exec попытается подключиться к экземпляру.

- 18 Когда появится панель "База данных Symantec Backup Exec", выполните следующие действия, чтобы выбрать расположение установочного файла SOL Express SP3:
	- Нажмите Обзор.
	- Выберите расположение, в которое был загружен установочный файл SQL Express SP3.
	- Нажмите ОК.
	- Нажмите Далее.

19 При появлении запроса укажите, как **программа установкидрайверов устройствSymantec** должна устанавливать драйверы длянакопителей на магнитной ленте, которые подключены к серверу, затем нажмите **Далее**.

Рекомендуется выбрать **Использовать драйверы устройств Symantec для всех накопителей на магнитной ленте**.

- 20 Когда вам будет предложено это сделать, укажите параметры дополнительных компонентов, выбранных для установки. После выбора каждого компонента нажмите **Далее**.
- 21 Ознакомьтесь с процедурой установки Backup Exec и нажмите **Установить**.

Для завершения процесса установки потребуется несколько минут. В течение этого времени индикатор хода выполнения может оставаться неподвижным.

- 22 После завершения установки можно запустить программу LiveUpdate, просмотреть документ readme и создать ярлык программы Backup Exec на рабочем столе.
- <span id="page-12-0"></span>23 Для того чтобы закрыть мастер установки, нажмите **Готово**.
- 24 При появлении окна "Перезапустить систему" выполните перезагрузку компьютера, чтобы конфигурация вступила в силу.

### Установка дополнительных компонентов Backup Exec на локальном сервере резервного копирования

Вместе с Backup Exec можно установить ряд дополнительных агентов и компонентов.Дляустановкидополнительныхкомпонентовпосле установки Backup Exec необходимо внимательно ознакомиться с документацией и проверить соблюдение минимальных требований. Во время установки дополнительных компонентов работа служб Backup Exec может быть приостановлена. Если есть активные задания, остановите их или дождитесь их завершения.

См. "Установка Backup Exec на локальном [компьютере"](#page-6-0) на стр. 7.

Примечание: Если установка Backup Exec выполняется с помощью Terminal Services, а установочный носитель находится в общем накопителе (общем сетевом ресурсе), то необходимо использовать путь UNC. В таком случае установка с использованием подключенных дисков не поддерживается.

Если установлена пробная версия Backup Exec или версия "Не для перепродажи" (Not For Resale (NFR)), то можно установить только пробные версии дополнительных компонентов. Если установлена лицензионная версия Backup Exec, то можно оценить различные компоненты и агенты в течение указанного периода времени.

Примечание: Если установлен компонент Central Admin Server Option и требуется установить дополнительные компоненты на управляемом сервере резервного копирования, можно приостановить управляемый сервер резервного копирования. Приостановка работы управляемого сервера резервного копирования предотвращает передачу сервером централизованного администрирования заданий на выполнение этому серверу. После завершения установки возобновите работу управляемого сервера резервного копирования.

Для установки дополнительных компонентов Backup Exec на локальном сервере резервного копирования

- 1 Откройте меню **Сервис** и выберите **Установить компоненты и ключи лицензий на этом сервере резервного копирования**.
- 2 На странице **Приветствие** нажмите **Далее**.
- 3 Выберите**Локальнаяустановка**и **Дополнительныекомпоненты**, затем нажмите **Далее**.
- 4 Введите ключи лицензий одним из следующих способов:

Для ввода ключей лицензий вручную Выполните следующие действия в указанном порядке:

- **Введите ключ лицензии в соответствующем** поле.
- Нажмите **Добавить**.
- Повторите процедуру для ключа лицензии каждого компонента или агента, выбранного для установки.

Импорт ключей лицензий Выполните следующие действия в указанном порядке: из файла

- Нажмите **Импортировать из файла**.
- Выберите файл besernum.xml.

Для установки пробной версии

Выполните следующие действия в указанном порядке:

- Не заполняйте поле ключа лицензии.
- Перейдите к выполнению шага 6.
- 5 Нажмите **Далее**.
- 6 Выберите дополнительные компоненты, которые необходимо установить, и нажмите кнопку **Далее**.
- 7 Когда вам будет предложено это сделать, укажите параметры дополнительных компонентов, выбранных для установки. После выбора каждого компонента нажмите **Далее**.
- 8 Ознакомьтесь с процедурой установки Backup Exec и нажмите **Установить**.

Во время установки дополнительных компонентов службы Backup Exec приостанавливаются. Если есть активные задания, остановите их или дождитесь их завершения.

После завершения установки службы возобновляют свою работу.

<span id="page-14-0"></span>9 Нажмите **Готово**.

### Обновление предыдущих версий Backup Exec

Для обновления Backup Exec версии 11d или выше до последней версии можно воспользоваться установочным носителем Backup Exec. Для обновления старой версии не требуется никакая специальная программа обновления. Текущая версия программы Backup Exec заменяет все предыдущие версии. На одном компьютере не могут быть установлены несколько различных версий. Большинство параметров, а также все каталоги и папки с данными из предыдущих версий Backup Exec сохраняются, если не выбрано их удаление.

Консоль удаленного администрирования с текущей версией Backup Exec может применяться для управления серверами резервного копирования, на которых установлена программа Backup Exec 11d или более поздней версии. Однако если на сервере резервного копирования установлена

предыдущая версия Backup Exec, новые функции будут недоступны. Для активации возможностей, доступных в последней версии, необходимо установить текущую версию как в консоли удаленного администрирования, так и на сервере резервного копирования. Консоль удаленного администрирования с предыдущей версией Backup Exec нельзя использовать вместе с сервером резервного копирования, на котором установлена текущая версия.

Перед обновлением Backup Exec выполните следующие действия:

- Удалите ненужные журналы заданий и каталоги, чтобы сократить время обновления.
- Запустите программу обслуживания базы данных.
- Обновите существующие экземпляры SOL Server 2000 до SOL Server 2005 с пакетом исправлений 3 или до SQL Server 2008.

Во время установки параметры конфигурации серверов резервного копирования нельзя изменить. Например, нельзя изменить сервер централизованного администрирования на управляемый сервер резервного копирования Конфигурация серверов резервного копирования можно изменить либо до, либо после обновления. Во время обновления нельзя изменить расположение базы данных. Расположение базы данных можно изменить после обновления с помощью программы BEUtility.

<span id="page-15-0"></span>Для обновления компонентов, установленных на удаленных компьютерах, их необходимо переустановить. Компоненты, установленные путем рассылки, нельзя обновить без переустановки. Компоненты Remote Agent for Windows Systems и Advanced Open File Option устанавливаются удаленно.

### Задачи, выполняемые после установки

Перед запуском Backup Exec рекомендуется выполнить следующие действия:

- Убедитесь, что устройства хранения подключены и настроены правильно.
- Выберите устройство для хранения резервной копии (накопитель на магнитной ленте или диск). В процессе подготовки среды Backup Exec можно настроить оба устройства.

Обратите внимание на следующее:

- Если используется накопитель на магнитной ленте, то убедитесь, что данное устройство поддерживается. В процессе настройки среды Backup Ехес можно установить драйверы устройств.
- Если используется функция резервного копирования на диск, создайте папку для резервных копий. Диск, на котором создается папка, не

должен использоваться в заданиях резервного копирования и должен иметь достаточно свободного места для хранения данных.

- Узнайте, как обеспечивается защита носителя от перезаписи.
- Узнайте, что такое набор носителей по умолчанию и неограниченный период защиты от перезаписи.
- Ознакомьтесь с процессом создания новых наборов носителей с периодом хранения одна неделя, месяц или квартал.
- Определите идентификационные данные Windows для учетной записи входа в систему Backup Exec, которые необходимы для просмотра и создания резервных копий. Можно создать новую учетную запись или выбрать запись из числа имеющихся.
- Выберите формат для просмотра отчетов: HTML или PDF. По умолчанию применяется формат HTML.

18 | Установка Backup Exec

Задачи, выполняемые после установки